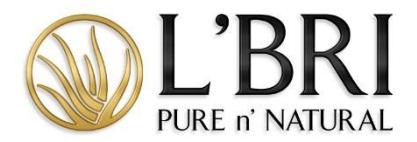

## **L'BRI University Step-by-Step with Tips & FAQs**

## Creating an account

- 1. From Business tab choose LEARNING CENTER from the quick link icon.
- 2. Click on the L'BRI UNIVERSITY TILE.
- 3. Click L'BRI UNIVERSITY to access the site.
- 4. Click SIGNUP to create your account.

## Helpful tips

- When creating your account, use your email address for your username and a password that you will remember. For example, you can use your Consultant ID or make it the same as your Business Center login.
- If you are creating your account after normal business hours, you will not be able to access your learning until our Customer Care Team activates and enrolls you in the University Course.
- If you are having trouble accessing your account, please remember that the username and password must be entered as it was created.

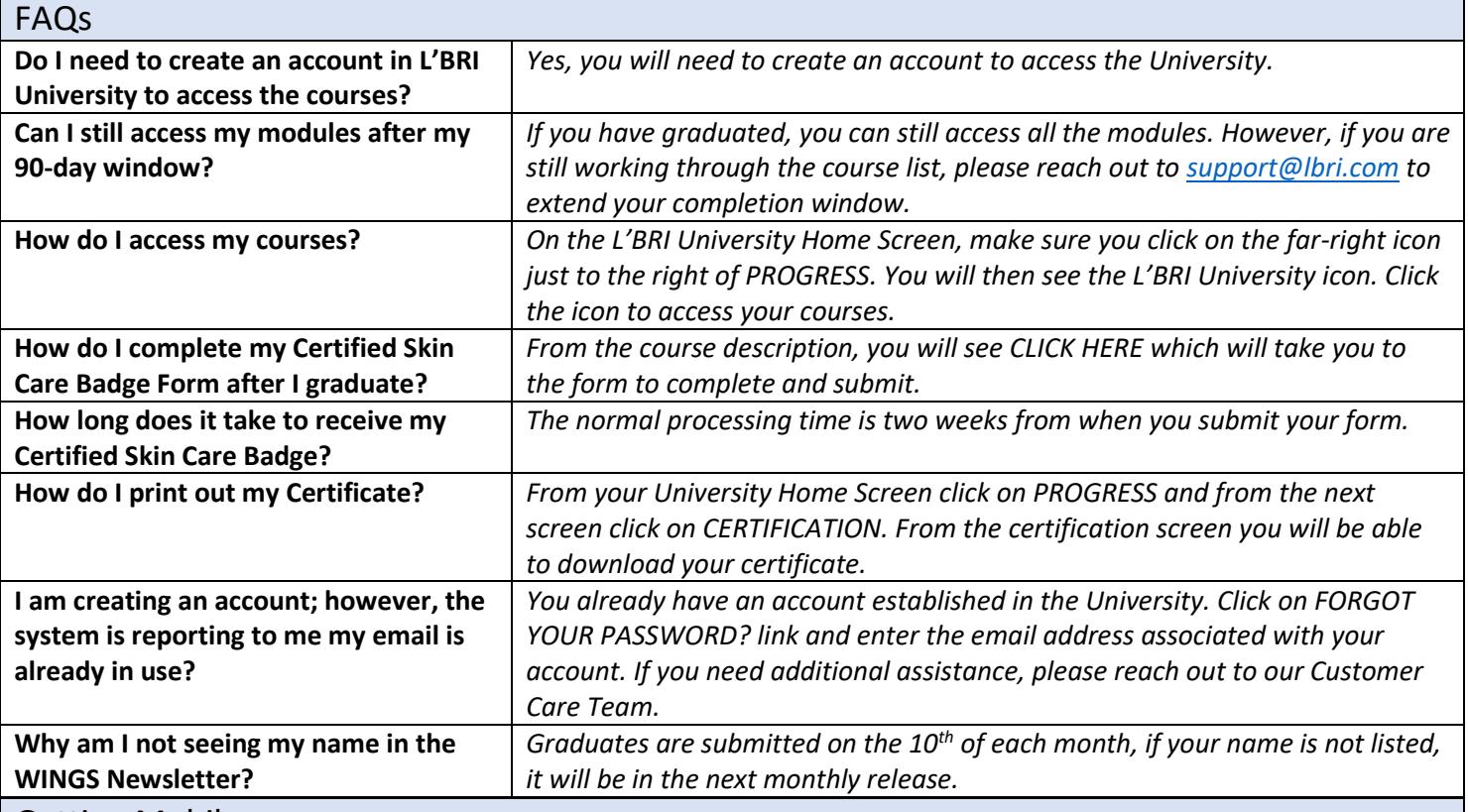

## Getting Mobile

- 1. From your APP Store type in Talent LMS
- 2. Once downloaded you will be prompted to enter a Domain, type in lbri, all lowercase with no abbreviations.
- 3. From the login page enter your login credentials.
- 4. Once on the site you will have full access to your courses.

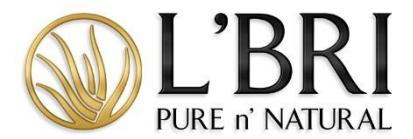

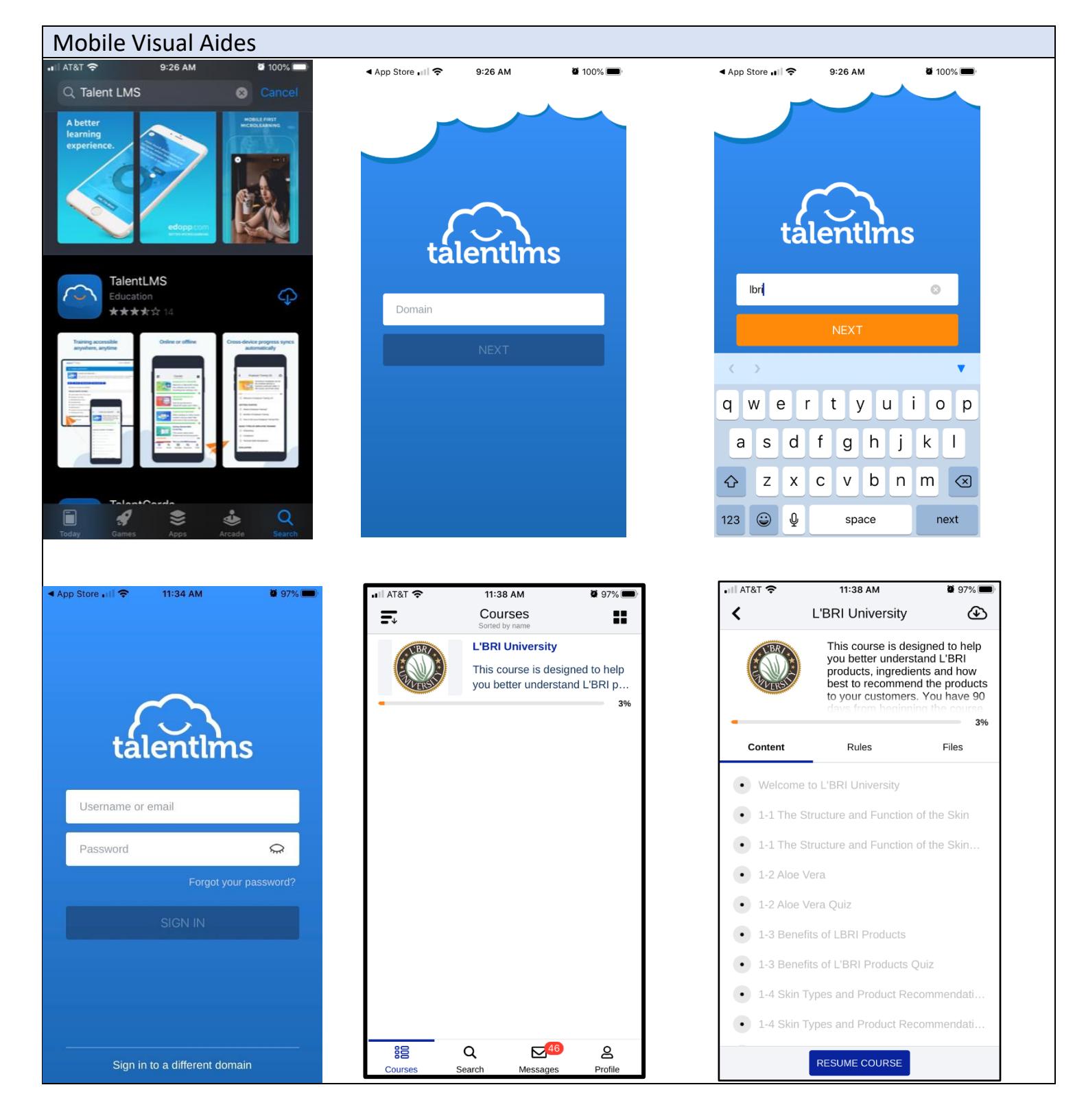

If you need additional assistance, please contact our L'BRI home office at [support@lbri.com](mailto:support@lbri.com) or 262-363-9674.